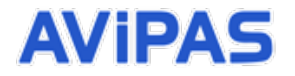

Model: AV-2000W/G **20x NDI PTZ Camera with PoE**

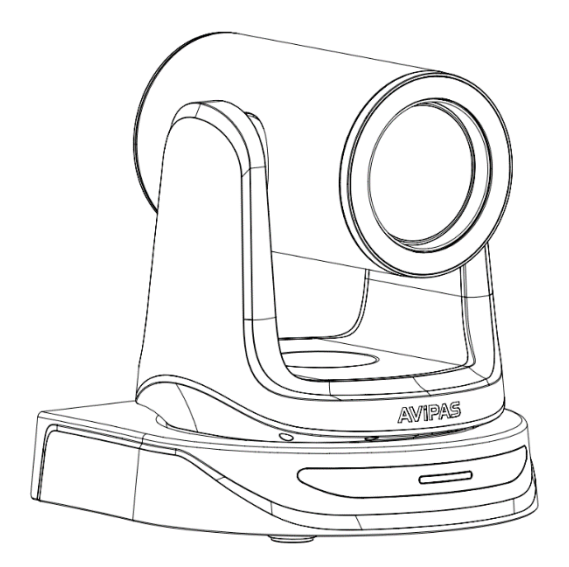

**User Manual**

**V1.0**

**Please read this user manual** 

**thoroughly before using.**

[www.avipas.com](http://www.avipas.com/)

### **Preface**

Thank you for using this 20x NDI PTZ camera.

This manual introduces the functions, installation process and operation of the HD camera. Prior to installation and usage, please read the manual thoroughly.

### **Precautions**

This product should only be used under the specified conditions in order to avoid any damage to the camera:

- Do not subject the camera to rain or moisture.
- Do not remove the cover. Otherwise, you may risk receiving an electric shock. In case of unintended equipment operation, contact an authorized engineer.
- Never operate under unspecified temperature, humidity or power supply.
- Please use soft dry cloth to clean the camera. If the camera is very dirty, clean it with diluted neutral detergent; do not use any type of solvents, which may damage the surface.

#### **Note:**

This is a class A production. Electromagnetic radiation at certain frequencies may affect the image quality of TV in home environment.

# **CONTENT**

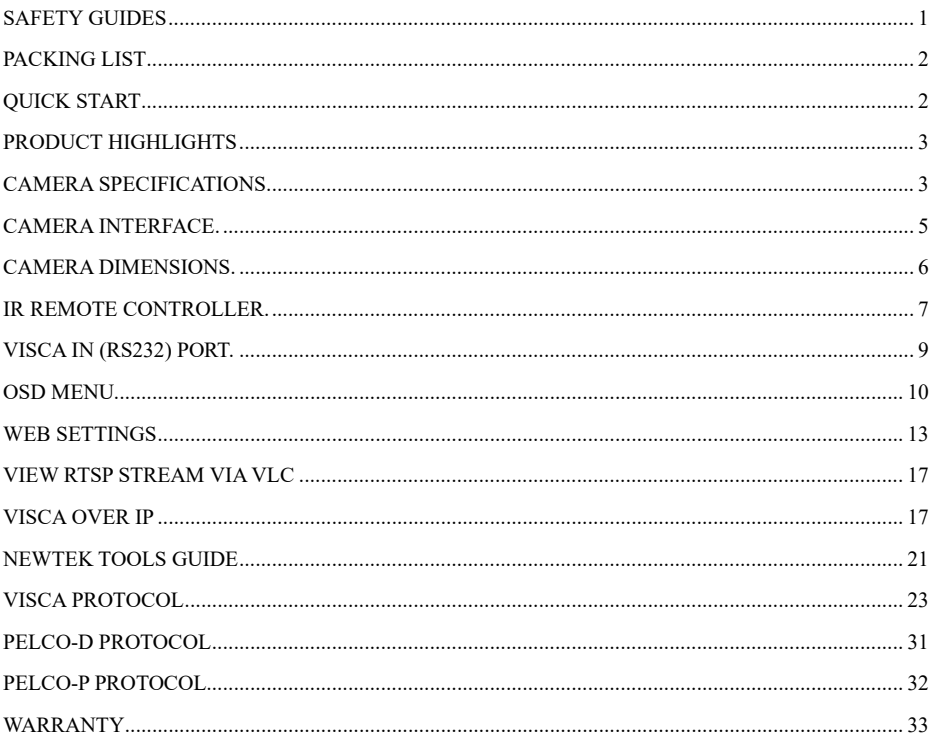

# **SAFETY GUIDES**

- 1. Electric safety installation and operation must accord with electric safety standard.
- 2. Use caution to transport, avoid pressure, vibration or soakage during transport, storage and installation.
- 3. Polarity of power supply:

The power supply of this product is +12V, the max electrical current is 2A. Polarity of the power supply plug is shown as below.

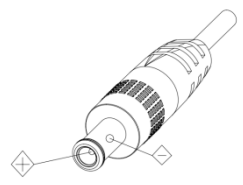

4. Installation precautions:

To reduce the risk of mechanical damage, do not grab the camera lens when carrying it. Do not touch camera lens by hand. Do not use in corrosive liquid, gas or solid environment to avoid any cover (plastic material) damage. Make sure there is no obstacle within rotation range. Do not power on before installation is completed.

5. Do not dismantle the camera. We are not responsible for any unauthorized modification or dismantling.

### **CAUTION!**

Video quality may be affected by certain frequencies of electromagnetic field. Never grab the lens of the camera, or move the camera by hand when it is working.

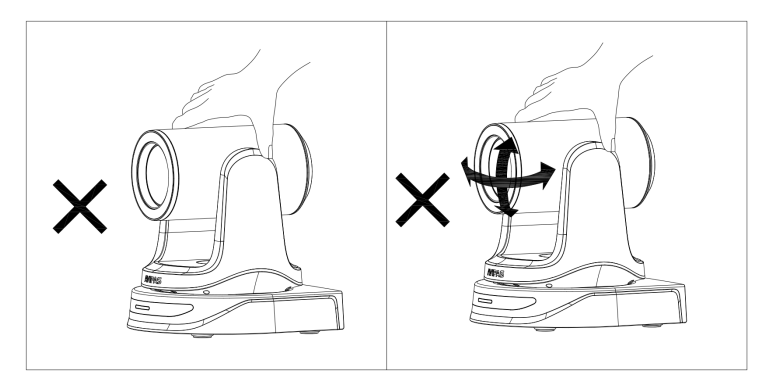

# **PACKING LIST**

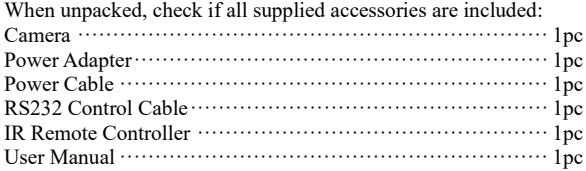

# **QUICK START**

1. External interface: RS232 I/O, HDMI output, NDI|HX output, DC12V power, audio input. Please check all connections before powering on the device.

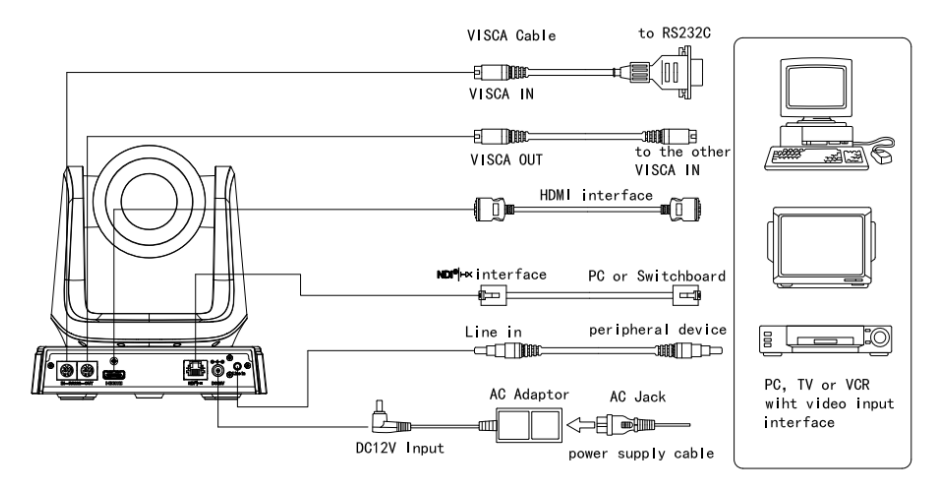

2. Dial switch settings (at the bottom of the camera):

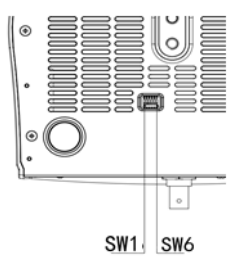

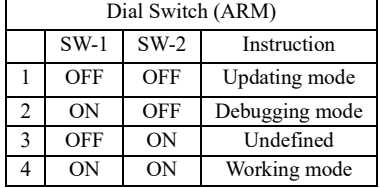

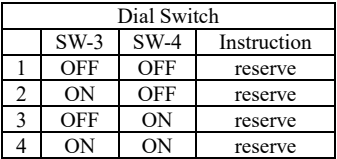

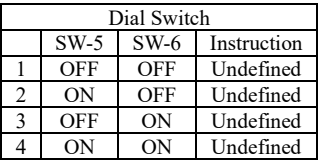

# **PRODUCT HIGHLIGHTS**

- Adopts advanced ISP, 1/2.8-inch 2.4MP sensor, providing full HD video resolution.
- High-quality 20x optical zoom, 2x digital zoom lens with 60-degree field of view.
- IP stream/NDI|HX, HDMI video output interface, compatible with different applications.
- Advanced focusing algorithm: fast and precise focusing performance during movement.
- Smooth PTZ mechanism, accurate pan tilt motor control.
- Up to 128 presets available.
- White balance/ Exposure/ Focus/ Iris can be adjusted automatically or manually.
- Support PoE: one single CAT5/6 for video, control and power, highly efficient video encoding.
- Support Line-in function, AAC audio encoding.
- Support VISCA, PELCO-P, PELCO-D, ONVIF, VISCA over IP and NDI control protocol; IP VISCA over both TCP and UDP.
- Support RS232 daisy chain, up to 7 cameras under VISCA protocol.
- Support upside-down (ceiling) installation,  $H/V$  flip.

## **CAMERA SPECIFICATIONS**

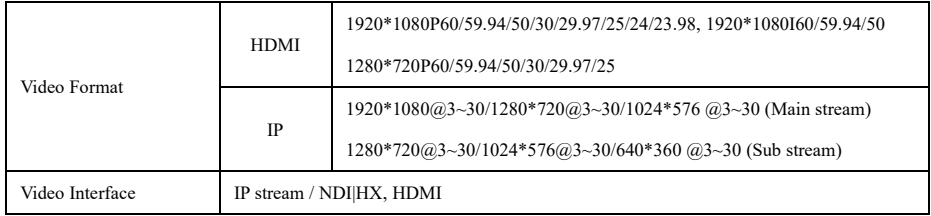

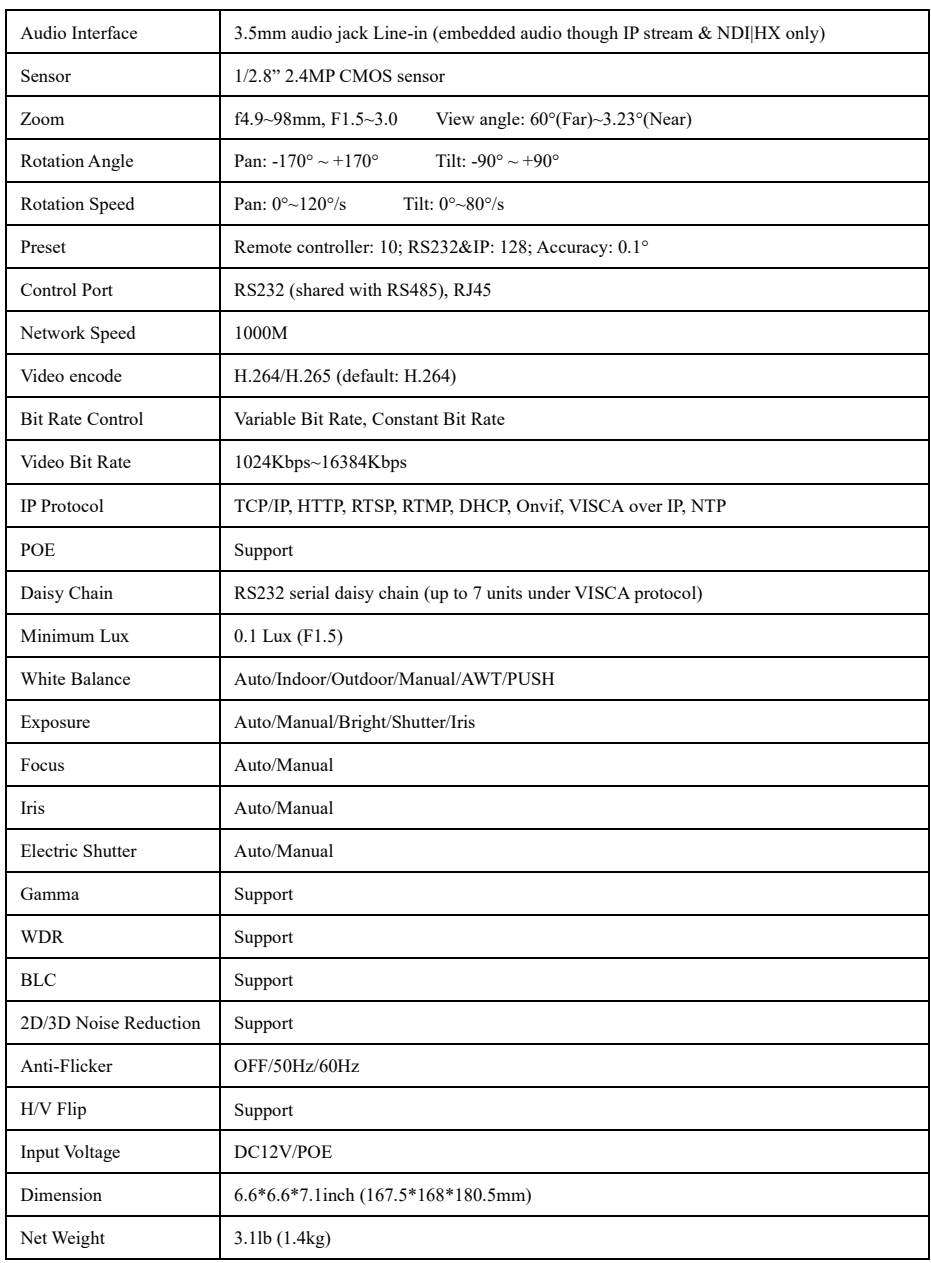

# **CAMERA INTERFACE**

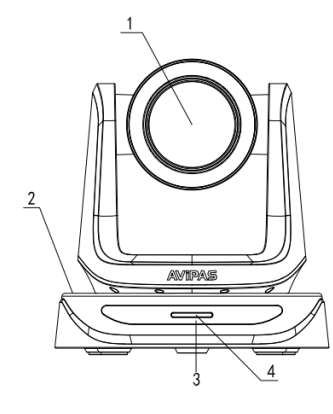

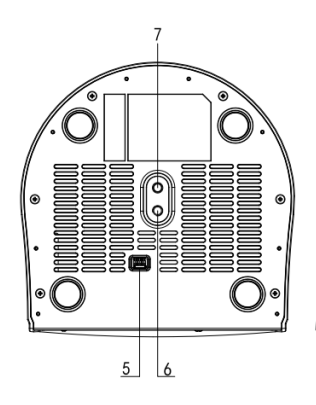

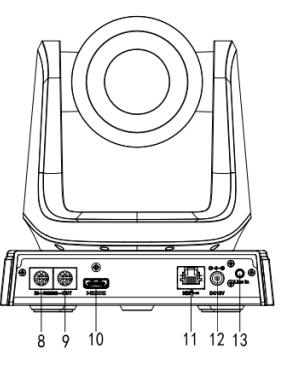

- 1. Camera Lens
- 2. Camera Base
- 3. IR Receiver Panel
- 4. Power Indicator Light
- 5. Dial Switch
- 6. Tripod Screw Hole
- 7. Installation Hole
- 8. RS232 Control Input
- 9. RS232 Control Output
- 10. HDMI Output
- 11. RJ45 Output
- 12. DC12V Power Jack
- 13. Line-in Audio Input

# **CAMERA DIMENSION(MM)**

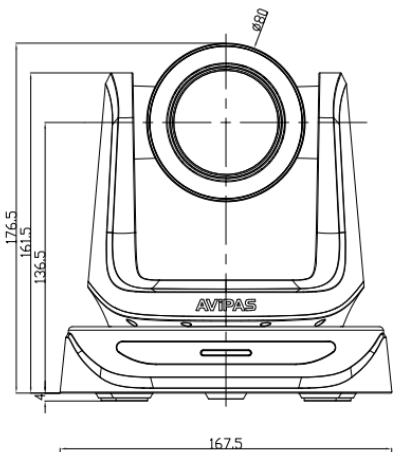

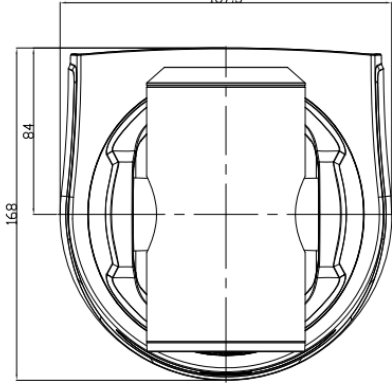

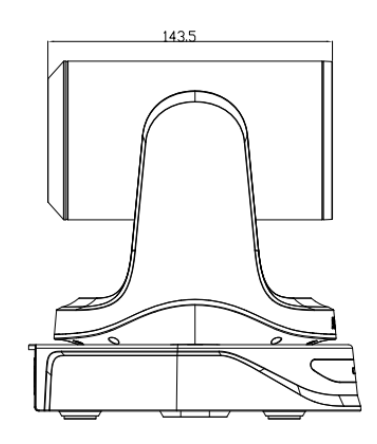

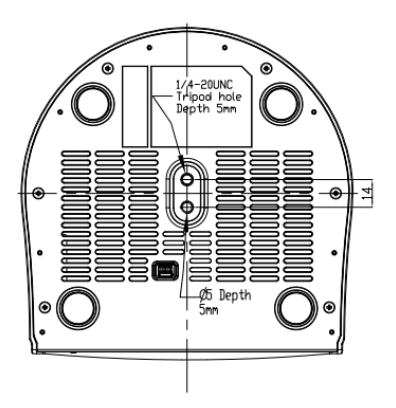

## **IR REMOTE CONTROLLER**

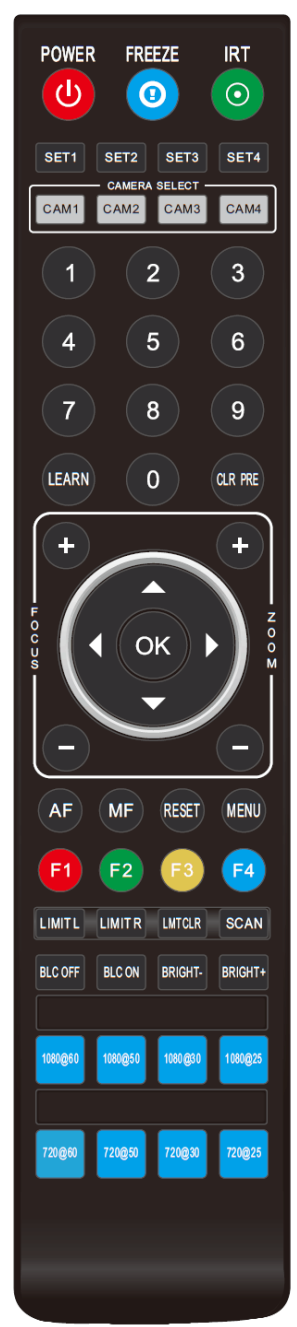

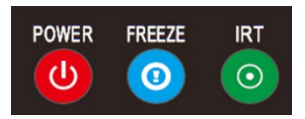

### **POWER**

Under normal working mode, press POWER to enter standby mode. Press POWER again, camera will start self-initialization, then go back to HOME position.

It will go to preset position 0 if the preset is set.

### **FREEZE**

Press FREEZE to freeze/ unfreeze the image.

### **IRT (IR Transfer/IR Pass)**

Enable/ disable the IR pass function. Press IRT, camera will receive and pass the IR remote control signal to the codec/terminal (via VISCA IN port). Press IRT again to disable the function.

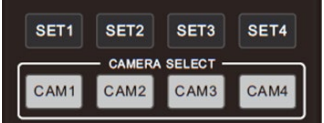

### **SET 1~SET4 ADDRESS SETTING**

To set the current camera's address (ID), press and hold the key for 3 seconds until the backlight of the key is lighting up.

# **CAM 1~CAM 4**(**CAMERA SELECTING**)

Press the corresponding camera number to select the camera.

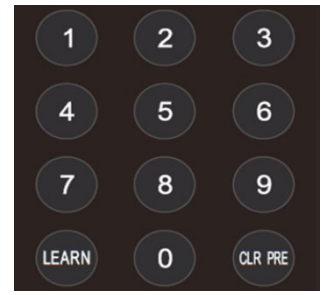

### **NUMERIC KEY (1-9)**

Set preset: press and hold the number for 3 seconds to set preset position.

Call preset: press the corresponding number to call preset position.

# **CLR PRE (CLEAR PRESET)**

Press 【CLR PRE + number】 to clear the corresponding preset position. Press and hold CLR PRE to clear all existing preset positions.

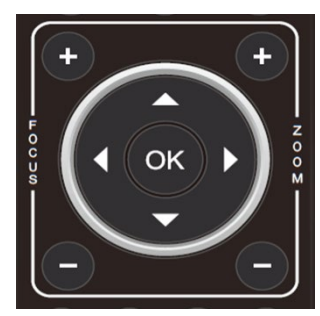

# **FOCUS**

To manually adjust focus, only valid under manual mode.

## **ZOOM**

To manually adjust zoom.

## **NAVIGATE KEY: UP/DOWN/LEFT/RIGHT**

Under working mode, use navigate keys to pan/ tilt. Once entering the camera OSD menu, use navigate keys to select and enter submenu.

### **OK /HOME KEY**

Under working mode, press OK to make the camera go back to its HOME position.

Once entering the camera OSD menu, press OK to confirm selection.

**AF:** Auto focus.

**MF:** Manual focus.

**SCAN** 

**RESET:** Press and hold for 3 seconds to reset camera.

**MENU:** Enter OSD menu.

**LEARN+LIMIT L:** Set the pan tilt left limit position.

LEARN+LIMIT R: Set the pan tilt right limit position.

**LEARN+LMT CLR:** Clear all position limits.

**BLC OFF/ BLC ON: Back light off/on** 

**BRIGHT-/BRIGHT+:** Set image brightness, only valid under bright

priority exposure mode.

**Video Format Selection:**

Press and hold for 3 seconds to select different video format output.

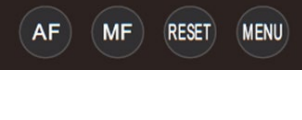

**LMTCLR** 

**LIMITR** 

LIMITL

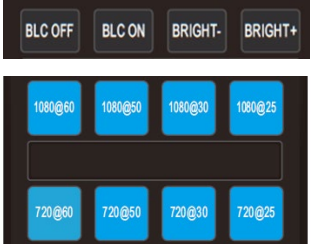

# **VISCA IN/OUT** (**RS232 PORT**)

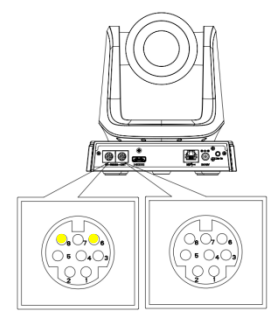

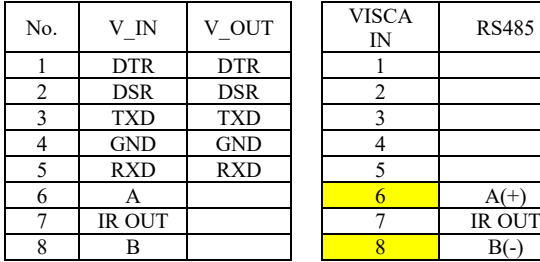

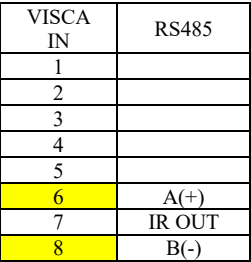

# **VISCA IN &Mini DIN Connection**

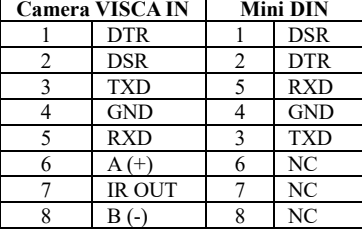

### **VISCA IN & DB9 Connection**

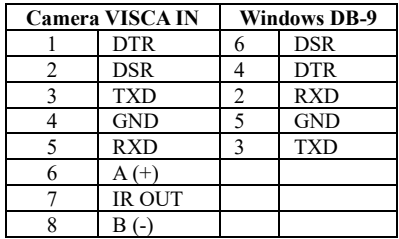

### VISCA Network Construction:

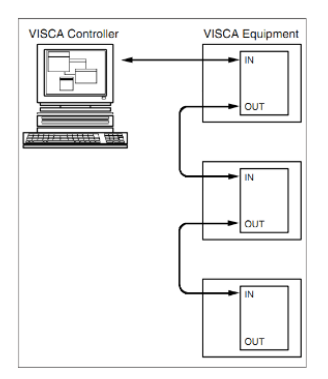

# Serial Port Configuration:

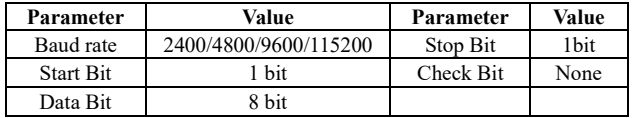

# **OSD MENU**

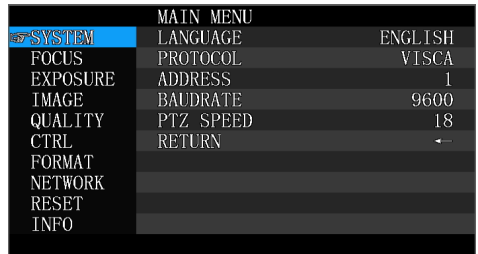

1. Under working mode, press MENU on the IR remote controller to enter the camera OSD menu:

2. Use navigate keys UP/DOWN to select from the main menu options.

3. Press RIGHT to enter any submenu; use UP/DONW to select the submenu; use LEFT/RIGHT to change current settings.

- 4. Press MENU again to return to the previous menu, repeat to exit the OSD menu.
- 5. OSD Menu setting list

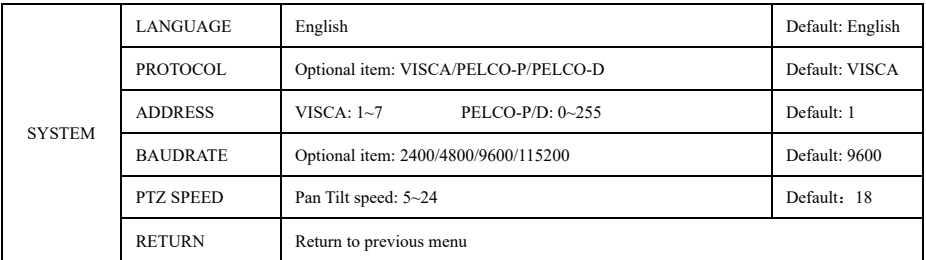

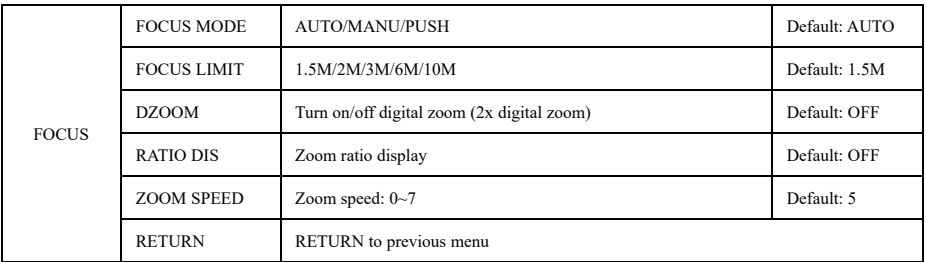

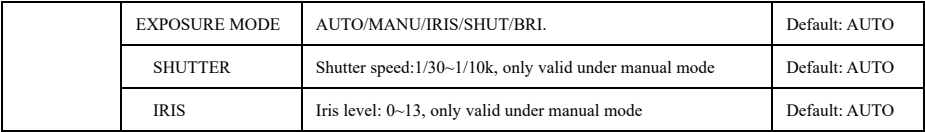

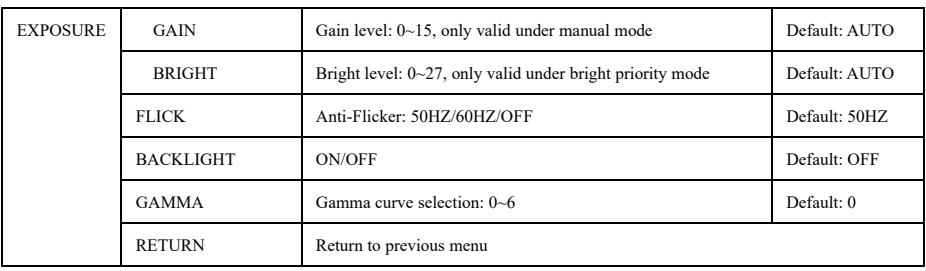

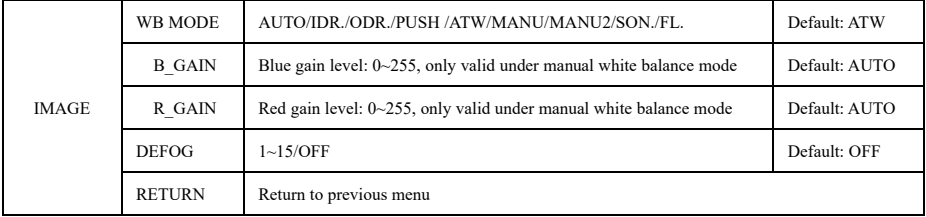

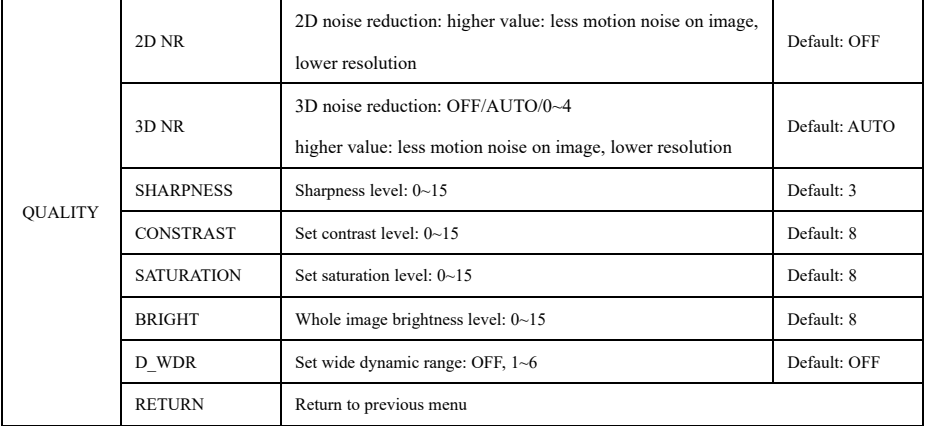

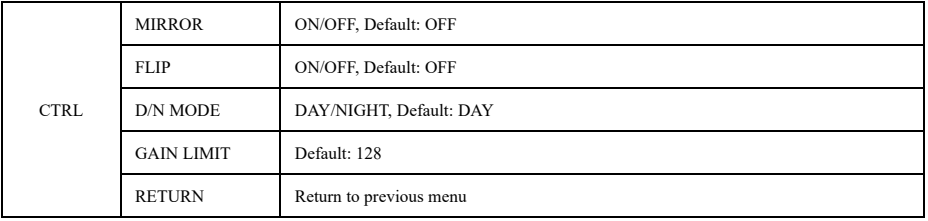

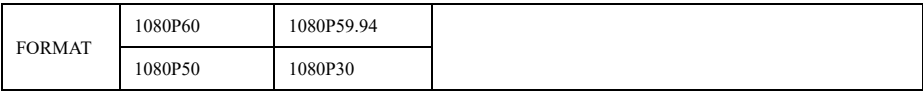

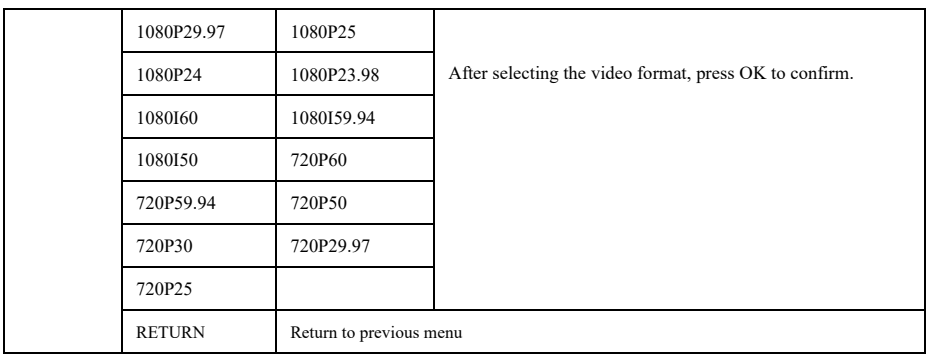

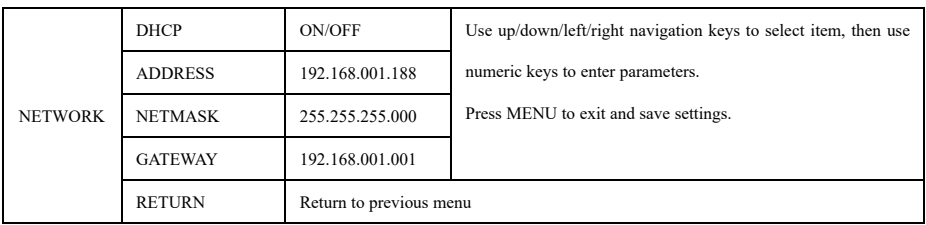

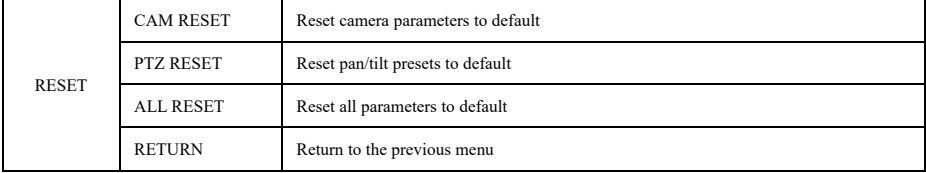

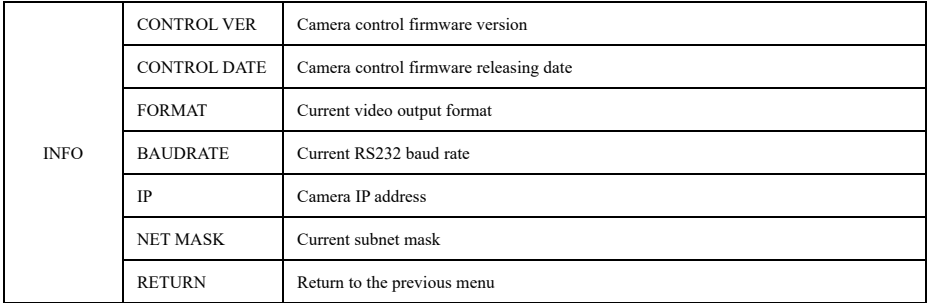

## **WEB SETTINGS**

To preview the video output on a local screen, there's no need to install additional media player plug-in. The web interface supports Chrome, Firefox, IE, Safari, Opera, etc.

#### **1. Login**

To access the camera interface, open a browser, in the address bar, input camera's IP address (default IP address is **192.168.1.188**), Default username: **admin** Default password: **admin**

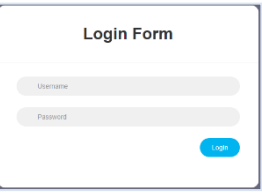

### **2. Real-time Preview**

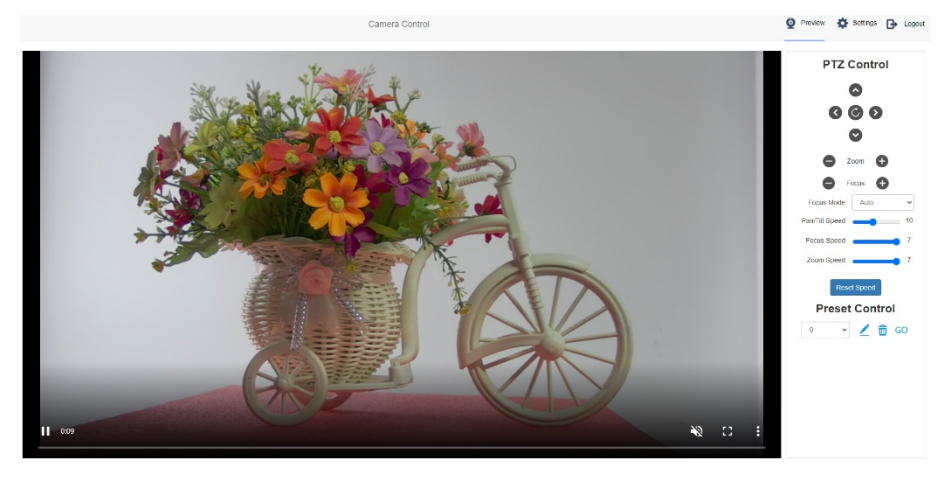

The preview interface is shown above. Virtual control panel on the right offers control options including pan, tilt, zoom, focus, pan tilt speed, focus speed, zoom speed, preset positions, etc.

On the lower right corner of the preview image, you can change the volume level. Full-screen view and picture-in-picture mode are supported.

#### **3. Configuration**

Click "**Setting**" to enter camera configuration interface.

**Video Encode:** Set image encoding mode for main stream and sub stream: resolution, bit rate, frame rate, bit rate control, I frame interval, etc.

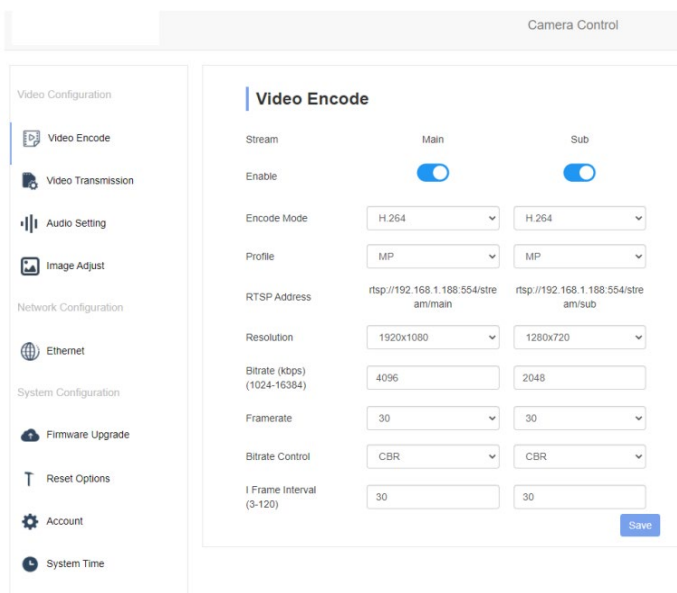

**Video Transmission:** RTMP, NDI and SRT settings are available, as shown below:

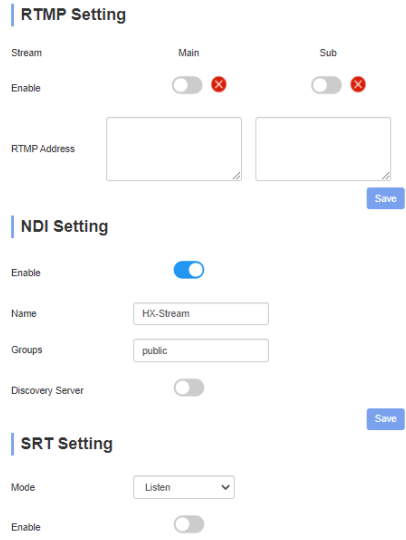

# RTMP(S) syntax: **stream URL + "/" + stream key**.

E.g., Server URL is rtmp://a.rtmp.youtube.com/live2, Stream key is 123456abcdefg, thus for RTMP Address, rtmp://a.rtmp.youtube.com/live2**/**123456abcdefg

**Audio Setting:** To enable/disable embedded audio. Audio encoding mode can be selected. Parameters such as sampling rate and bit rate can be adjusted.

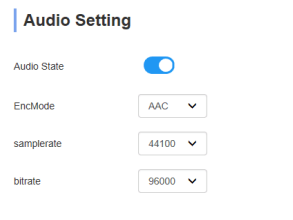

**Image Parameter**: To set focus, exposure, white balance, image quality, noise-reduction, etc.

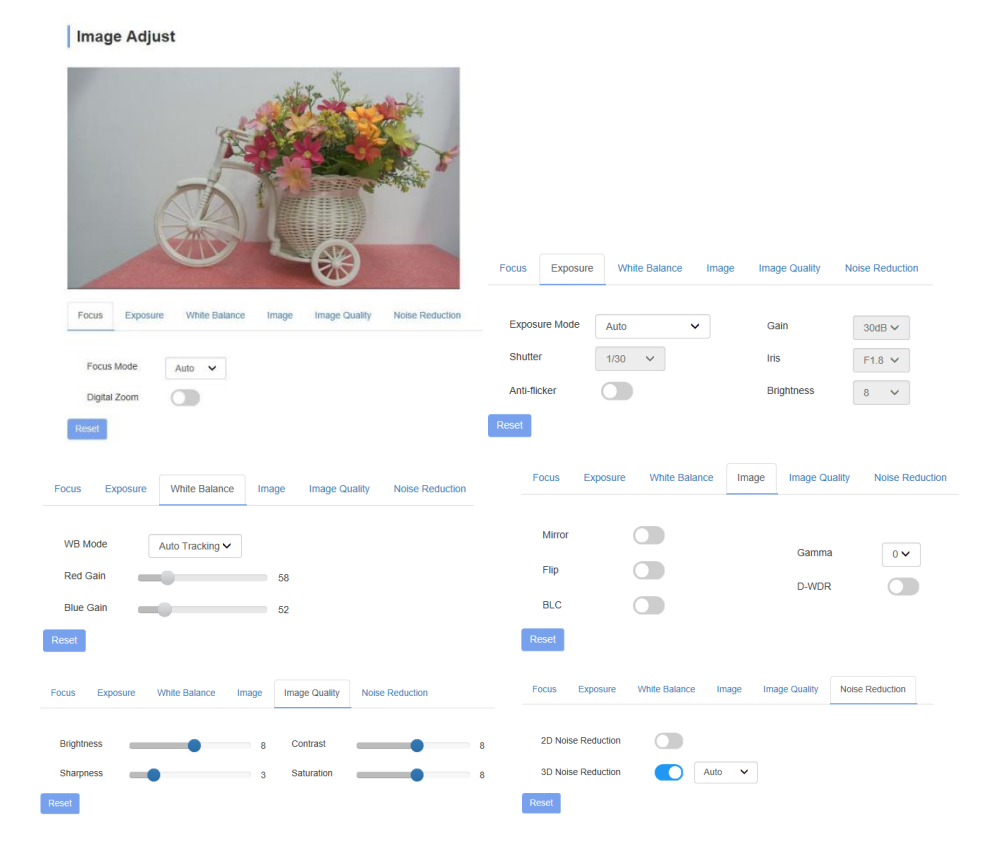

**Ethernet:** To set DHCP mode, IP address, Net mask, Gateway, DNS, HTTP Port, RTSP Port, Visca Over IP. Default settings are as follows:

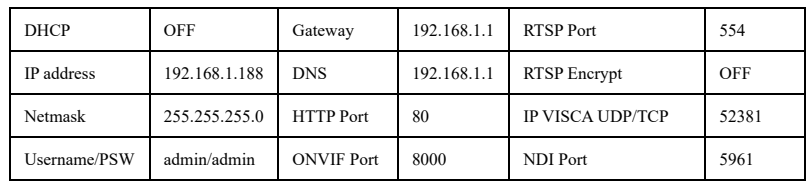

### **Firmware upgrade:** To update the camera ISP.

Click Select File, in the dialog box, select the upgrade file. Click Upgrade to start the updating process. Do NOT power off or do any operation when upgrading. Please reboot the camera after the upgrade is finished. Then re-login to web interface, select "Reset all" to reset the camera completely.

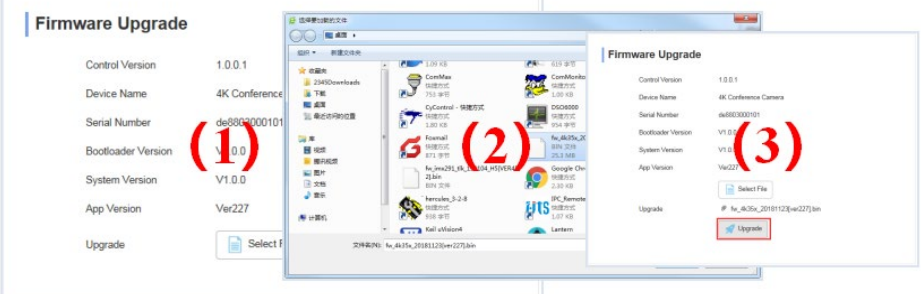

**Reset to default**: To reset the camera to default settings.

Reset simply: reset camera image settings;

Reset completely: reset all camera settings including IP configuration, image settings, language and protocol; Reboot: reboot ISP part of the camera.

**Account Setting:** To set camera account username and password.

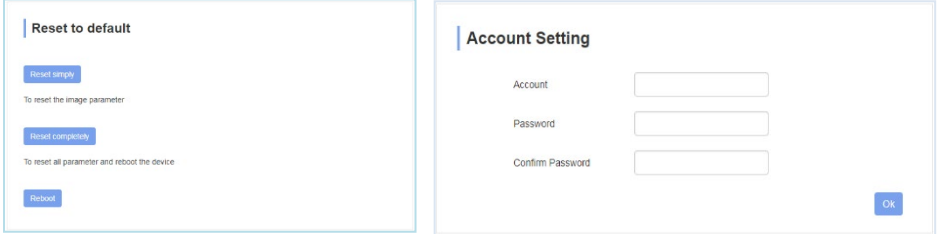

**System time:** To set the time zone and NTP.

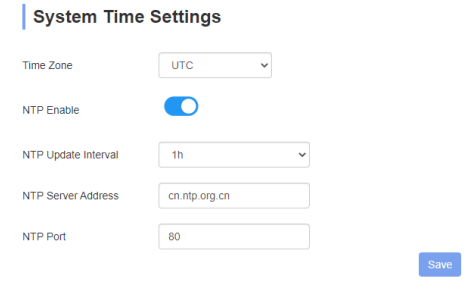

# **VIEW RTSP STREAM VIA VLC**

Default RTSP main streaming URL: rtsp://192.168.1.188/stream/main Default RTSP sub streaming URL: rtsp://192.168.1.188/stream/sub Default RTMP main streaming URL: rtmp://192.168.1.188:1935/app/rtmpstream0 Default RTMP sub streaming URL: rtmp://192.168.1.188:1935/app/rtmpstream1

# **VISCA OVER IP**

VISCA over IP means VISCA protocol transmits via IP. This can be used to reduce RS232/RS485 cable headache (the controller used must support IP function). Communication port specs:

- Control port: RJ45 Gigabit LAN
- IP protocol: IPv4
- Transmit protocol: UDP/TCP
- IP address: set via web interface or OSD menu
- Port address: 52381 (shared for UDP and TCP)
- Confirm send/transmission control: depend on applied program
- Applied range: in the same segment, not suitable for bridge network.
- To apply, enter camera OSD, choose VISCA option: OVER IP

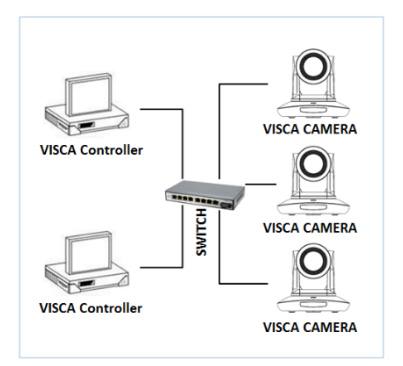

### **How to use VISCA over IP**

### VISCA Command

Commands are sent from controller to camera, and when camera receives the commands, it returns ACK. When the command is executed, a complete message will be returned.

#### VISCA Inquiry

Inquiry is sent from controller to camera, and when camera receives the command, it will return required message.

### VISCA Reply

Reply is sent from camera to controller. ACK, which is the complete message, can be either reply or error reply.

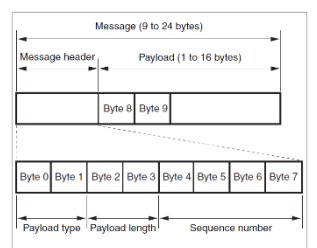

**Command format:** Note that LAN output is big-endian, and LSB is in the front.

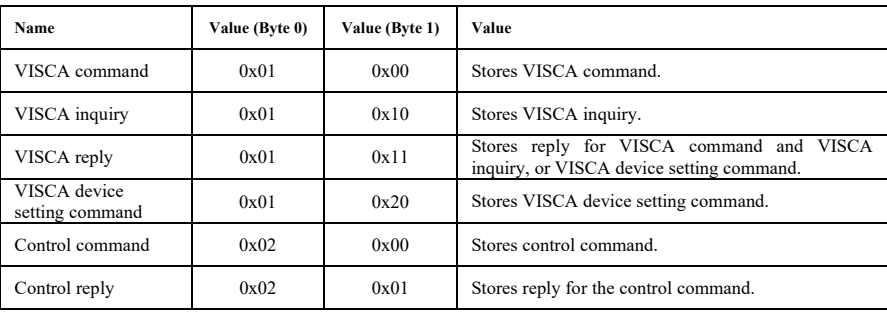

**Payload type:** data definitions are listed below:

**Payload length:** Valid data length in Payload  $(1\neg 16)$ , is the command length. For example, when valid data length is 16-byte, Byte 2: 0x00; Byte 3: 0x10. Controller will save the sequence number of each command. When one command is sent, the sequence number of that command will add 1; when the sequence number reaches its max, it will return back to 0. The camera will save sequence number of each command, and return the sequence number to controller.

Payload: According to Payload type, the following data will be saved.

- VISCA command: Save VISCA command packet
- VISCA inquiry: Save VISCA message packet
- VISCA reply: Save VISCA return packet
- VISCA device setting command: Save VISCA equipment setting command packet.
- Control command: The following data is saved in control command payload

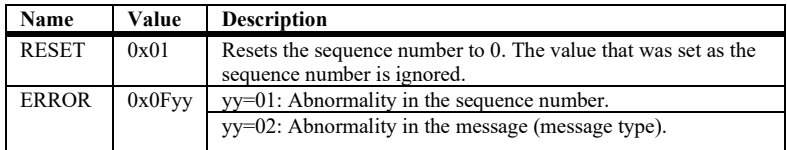

Control reply: The following data is saved in the return command payload of control command.

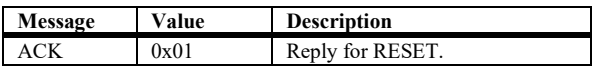

### **Delivery confirmation:**

VISCA over IP uses UDP transmission communication protocol. UDP communication message transmission is not stable, it is necessary to confirm delivery and resent in application.

Generally, when controller sends a command to camera, controller will wait for the return message then send the next command. We can detect and confirm if the camera receives the commands within its return message's lag time. If controller detects overtime, it is regarded as error transmission. Controller will resend the commands to check camera's status. The resent command sequence number is the same as the previous one. Following chart lists possible received message and the corresponding status after the resent command.

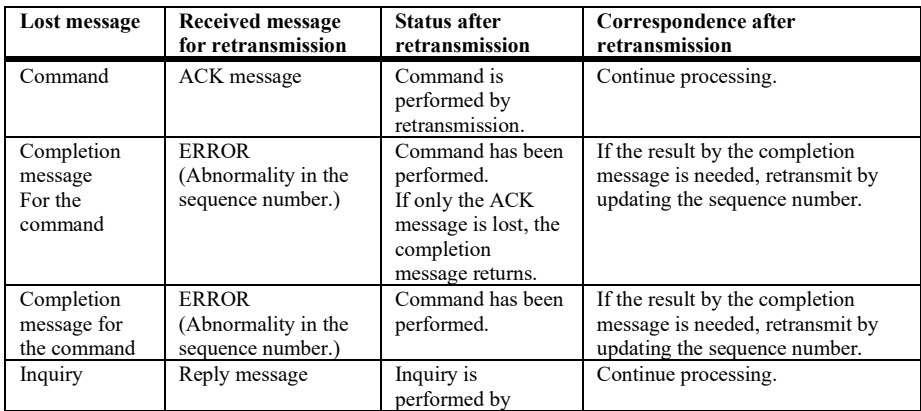

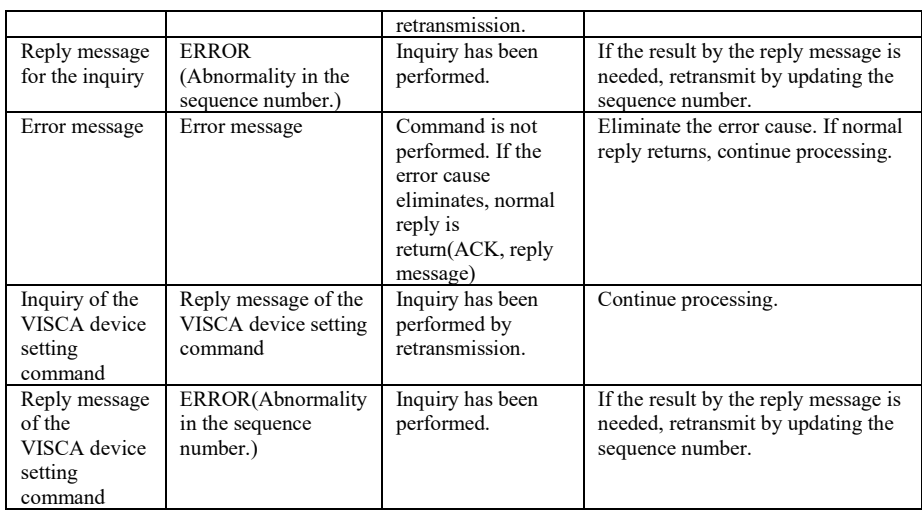

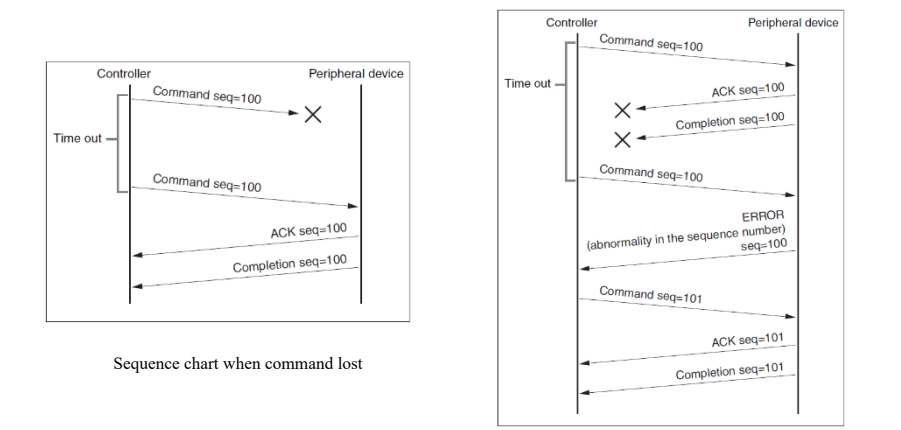

Sequence chart when returned message lost

Note: Do not change IP address, subnet mask, or gateway parameters under VISCA over IP mode, otherwise, it will cause network inconsistency.

# **NEWTEK TOOLS GUIDE**

### **1. Image Preview**

A. Download the NewTek NDI Tools vi[a https://ndi.tv/tools/](https://ndi.tv/tools/) and install it. Run the software and you'll see the image below:

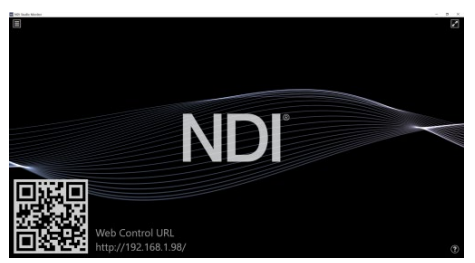

B. Right click anywhere on the Studio Monitor screen, select the preview device: FHD VIDEO CONFERENCE CAMERA -> HX-Stream-192.168.1.188.

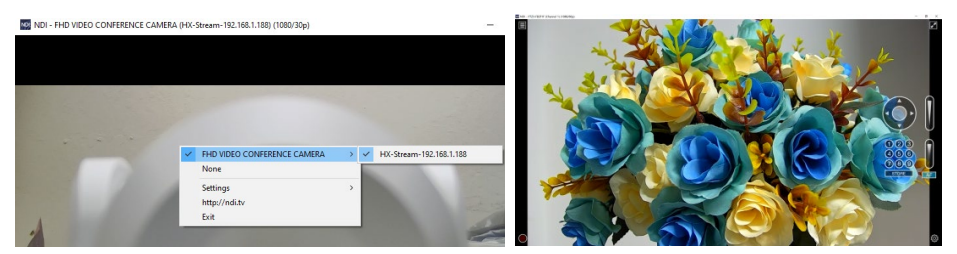

### **2. Pan Tilt Control**

On the right-hand side of the window, there is a virtual control panel that allows you to control camera pan, tilt, zoom, focus, and preset positions.

### **3. Run WEB via Studio Monitor**

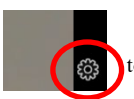

Click the icon shown below on the lower right corner of the window to enter camera's web interface in section "WEB SETTINGS".

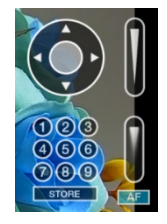

#### **4. How to use NDI tools to Virtual Input CAMERA**

A. Open the NDI Tools/Webcam Input via Windows toolbar, shown as below.

Right click on the NDI Webcam Input icon, to select the virtual device name:

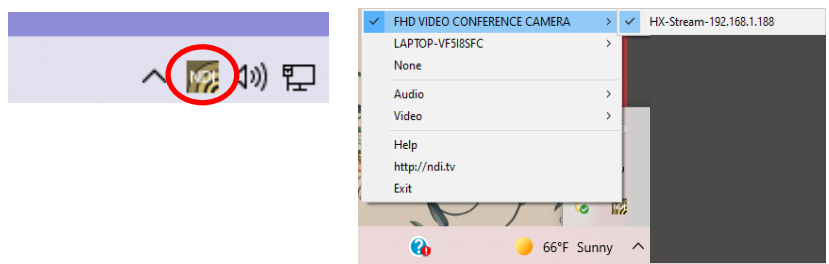

C. Take Zoom for example, select "NewTek NDI Video" as your camera, as shown below.

This also works for other applications, such as GotoMeeting, Skype for Business, Hangouts, etc.

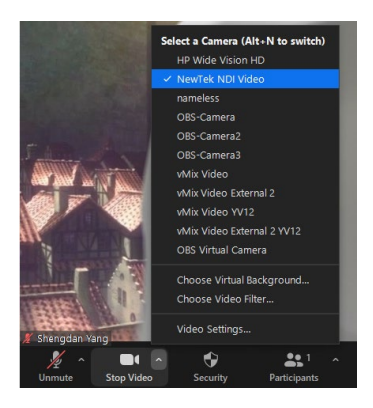

# **VISCA PROTOCOL**

Part1 Camera Return Commands

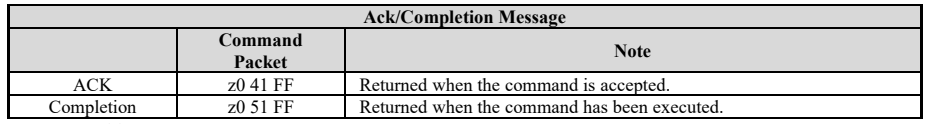

 $z =$ camera adderss+8

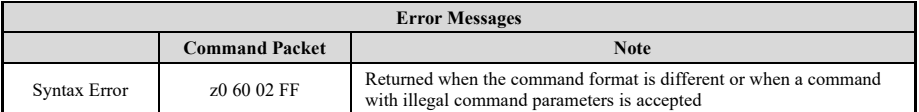

Returned when a command cannot be executed due to current conditions. For example, when commands controlling the focus manually are received during auto focus.

# Part 2 Camera Control Commands

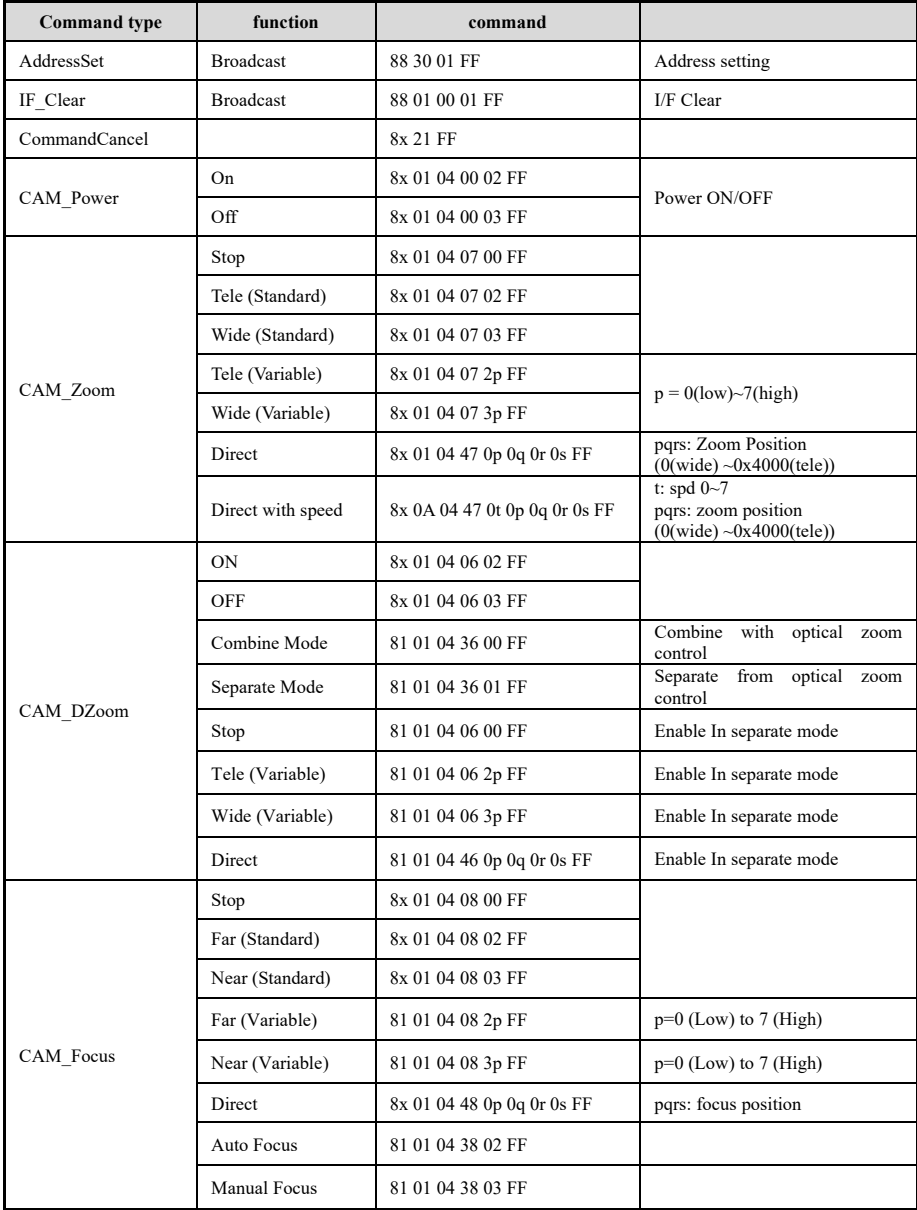

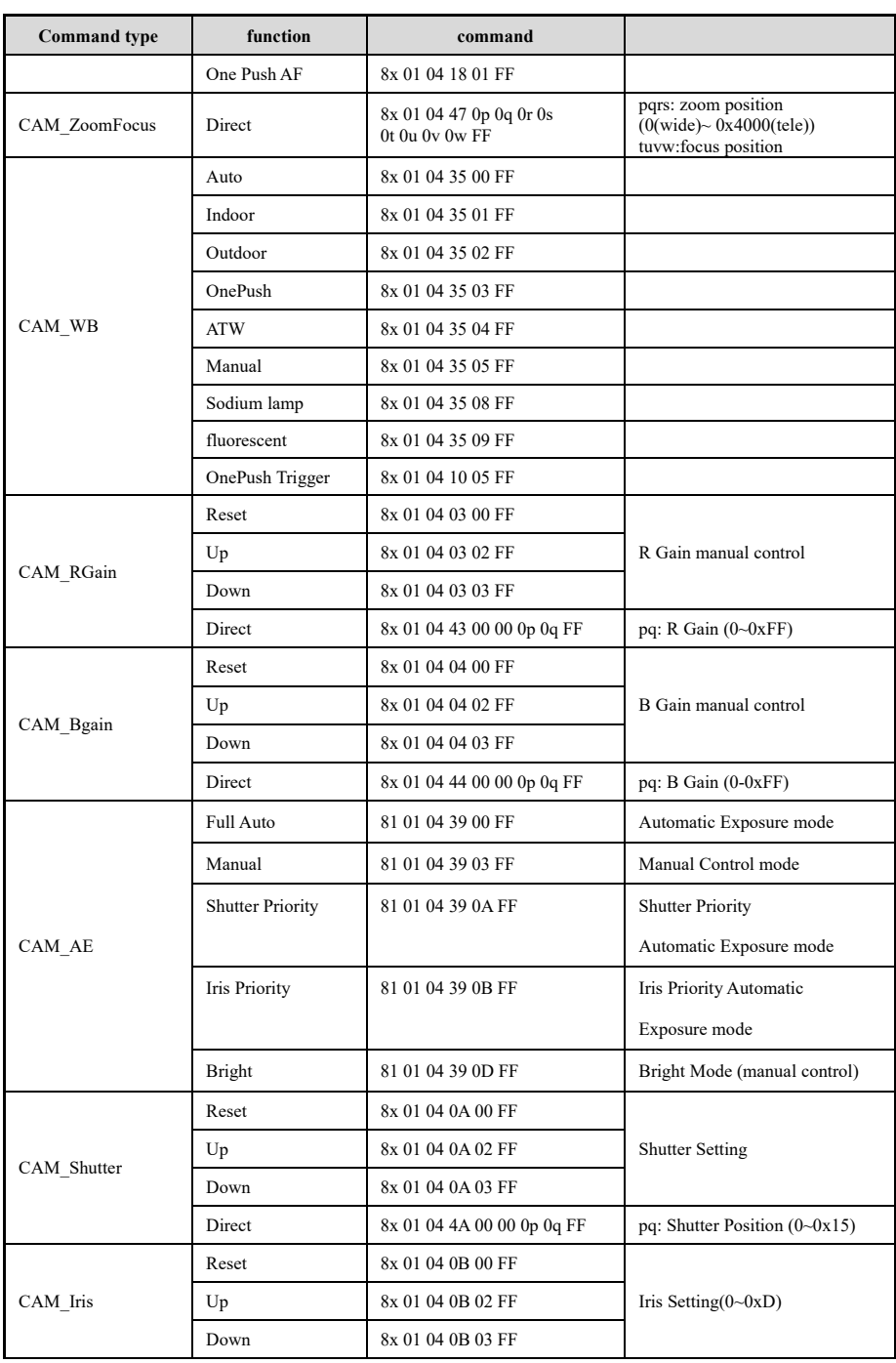

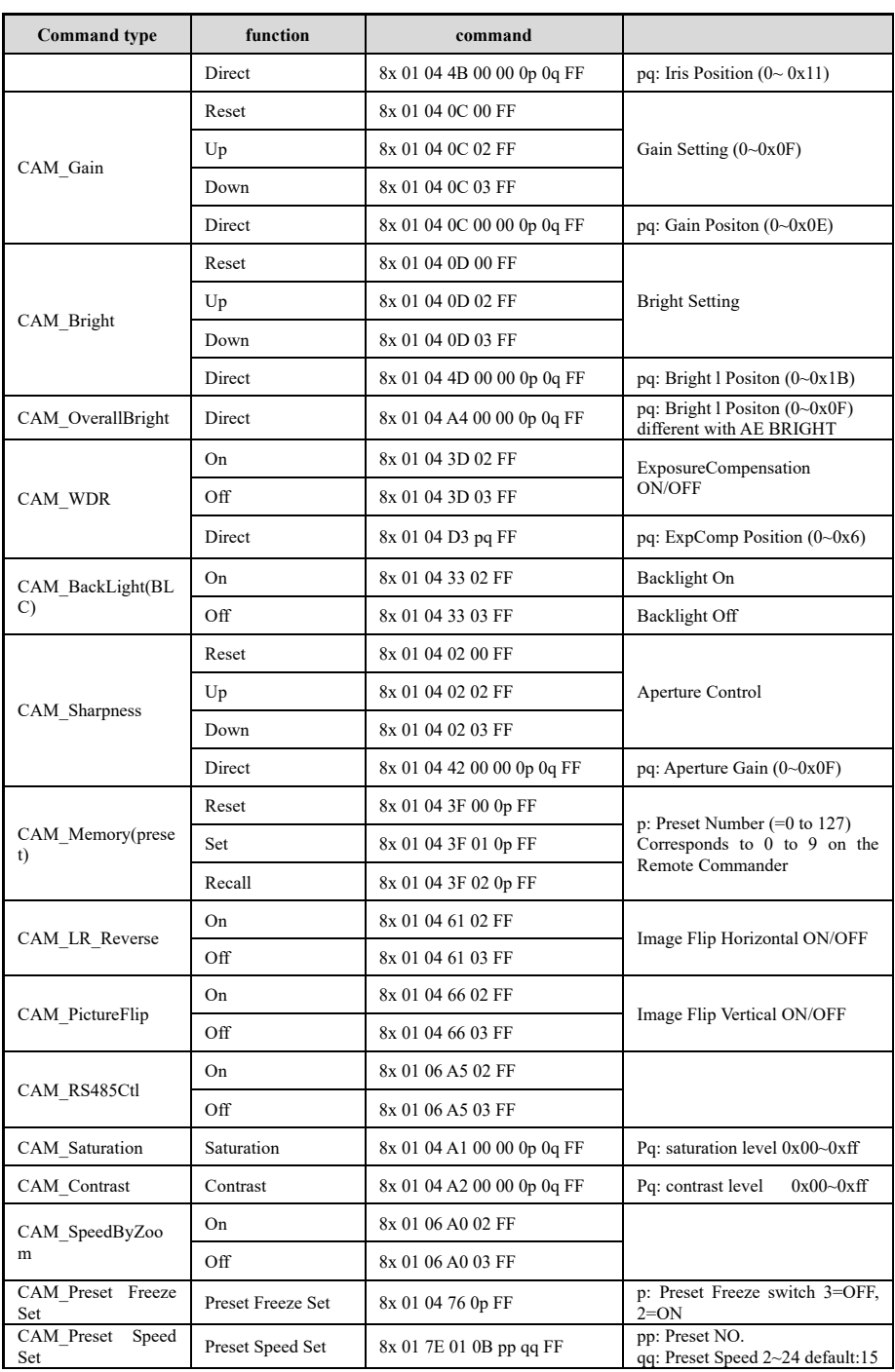

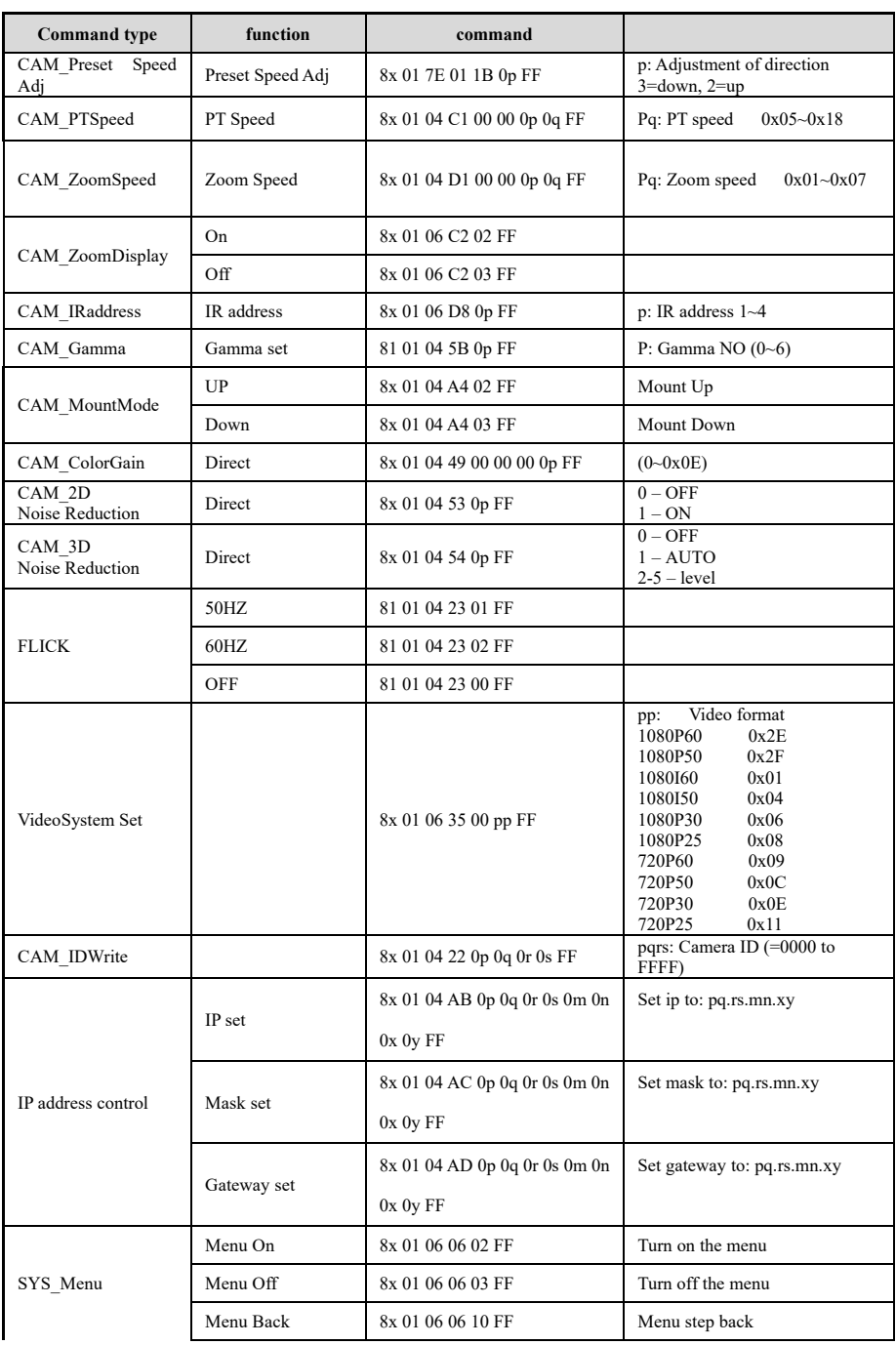

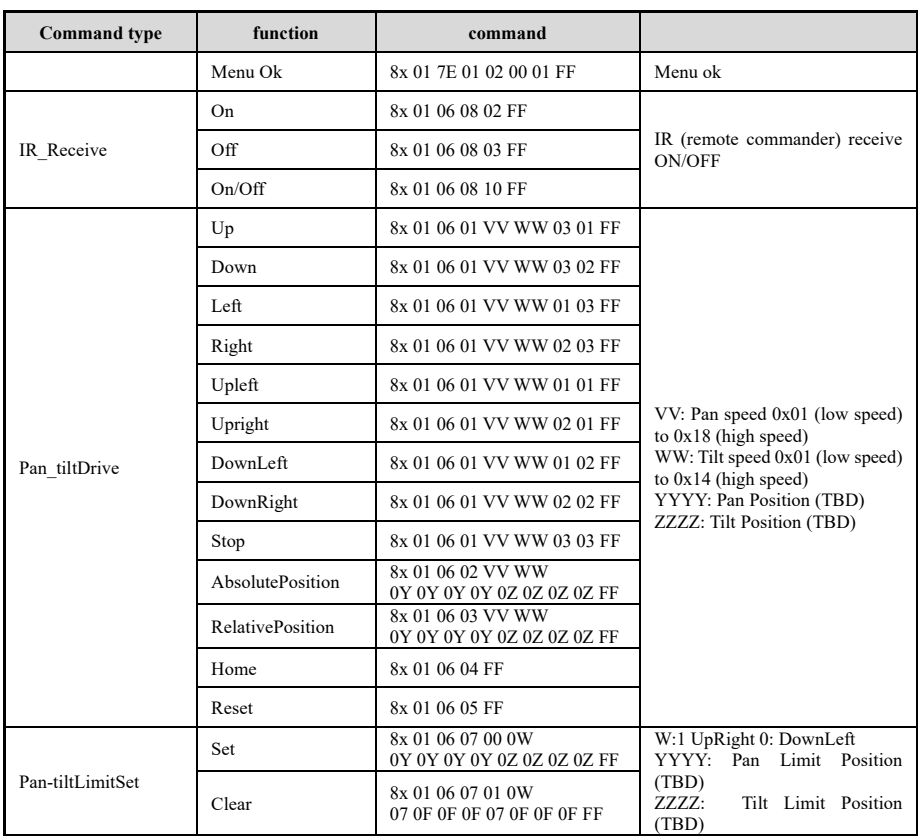

## Part 3 Camera Control Command

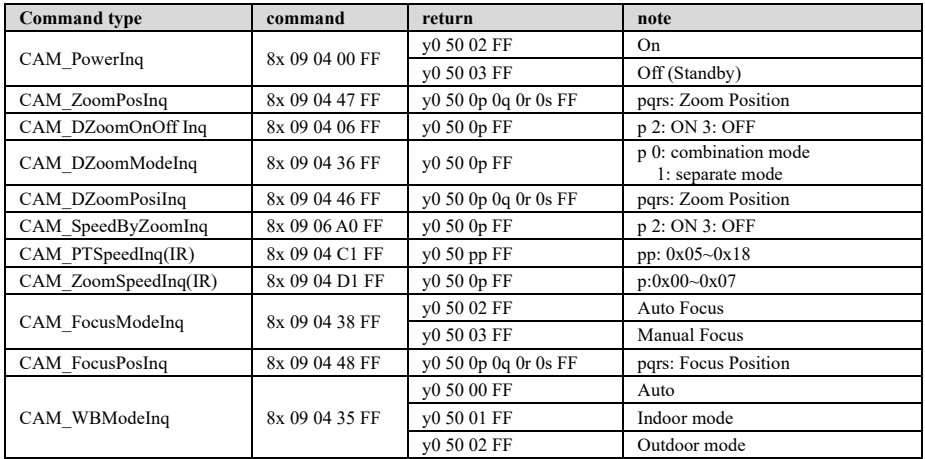

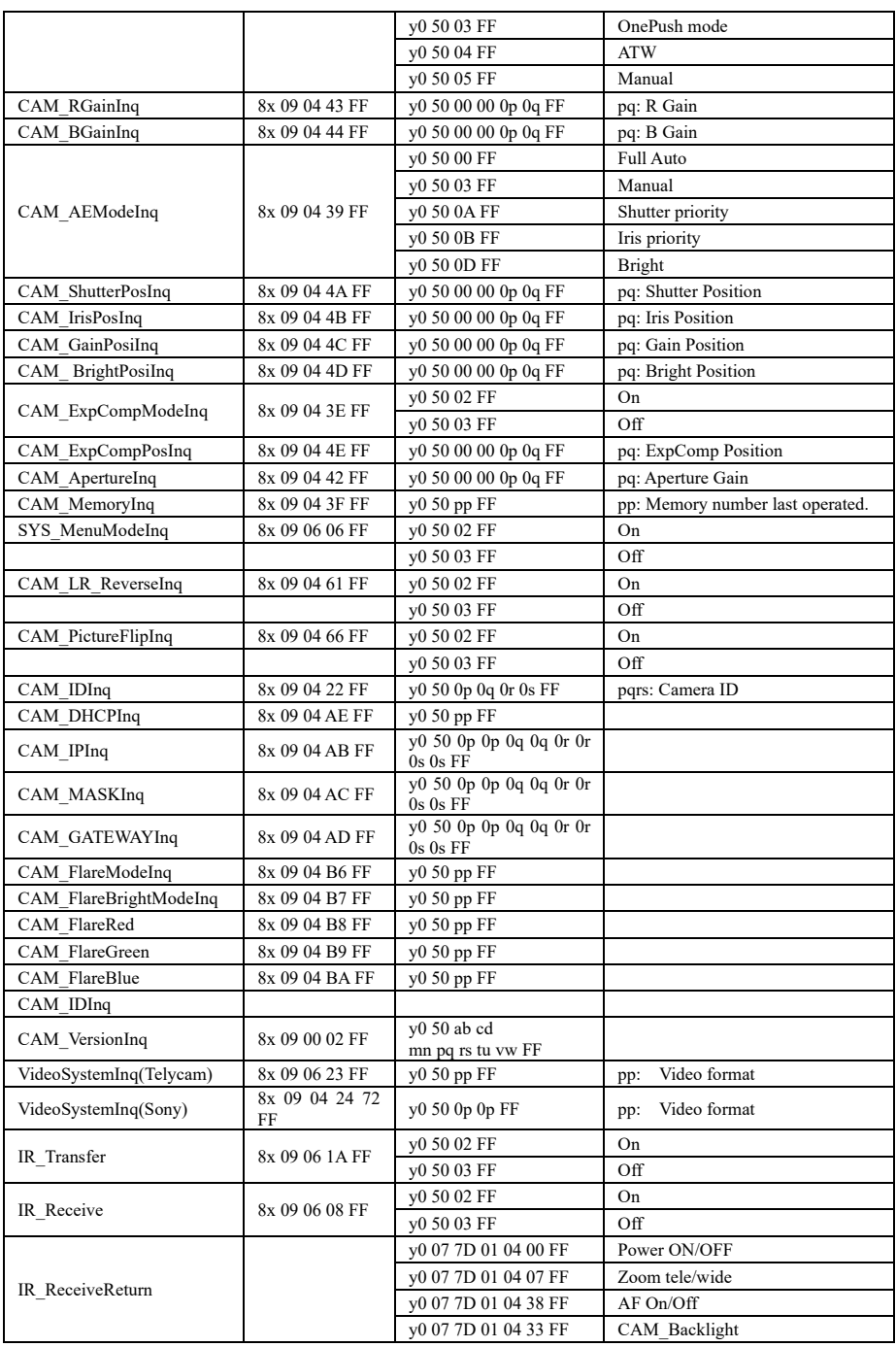

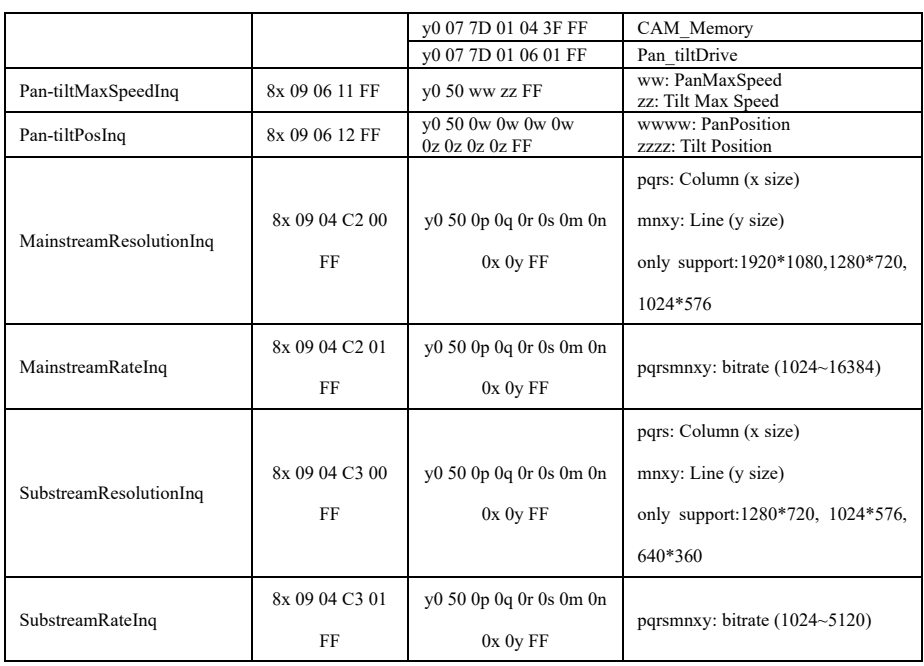

**Note:**  $\mathbf{x} \mathbf{I}$  means the camera address:  $\mathbf{y} \mathbf{I} = \mathbf{X} + 8 \mathbf{I}$ .

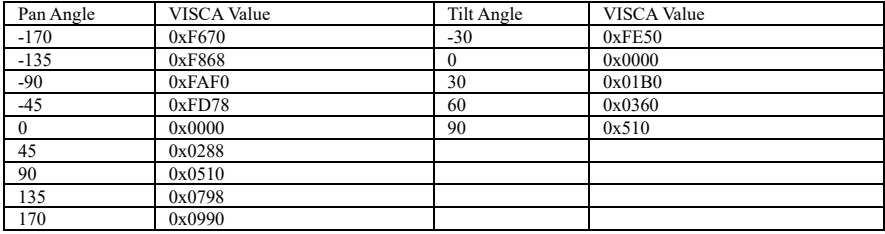

### VISCA Pan Tilt Absolute Position Value

VISCA Pan Tilt Speed Value

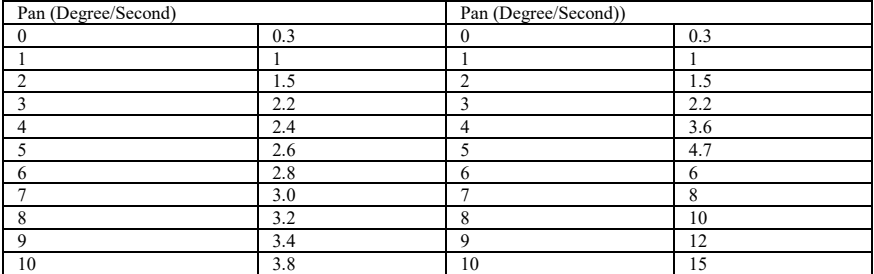

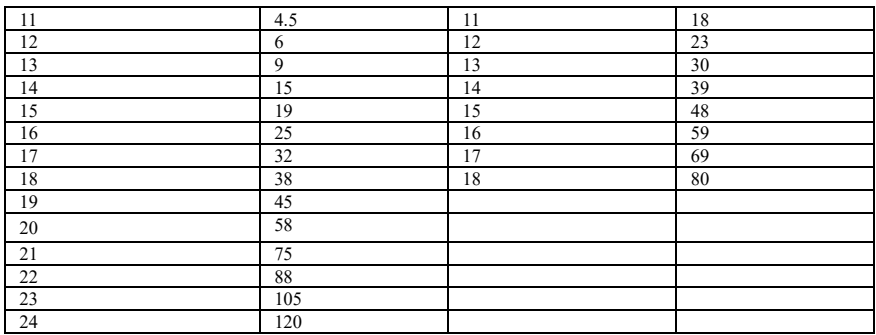

# **PELCO-D PROTOCOL COMMAND LIST**

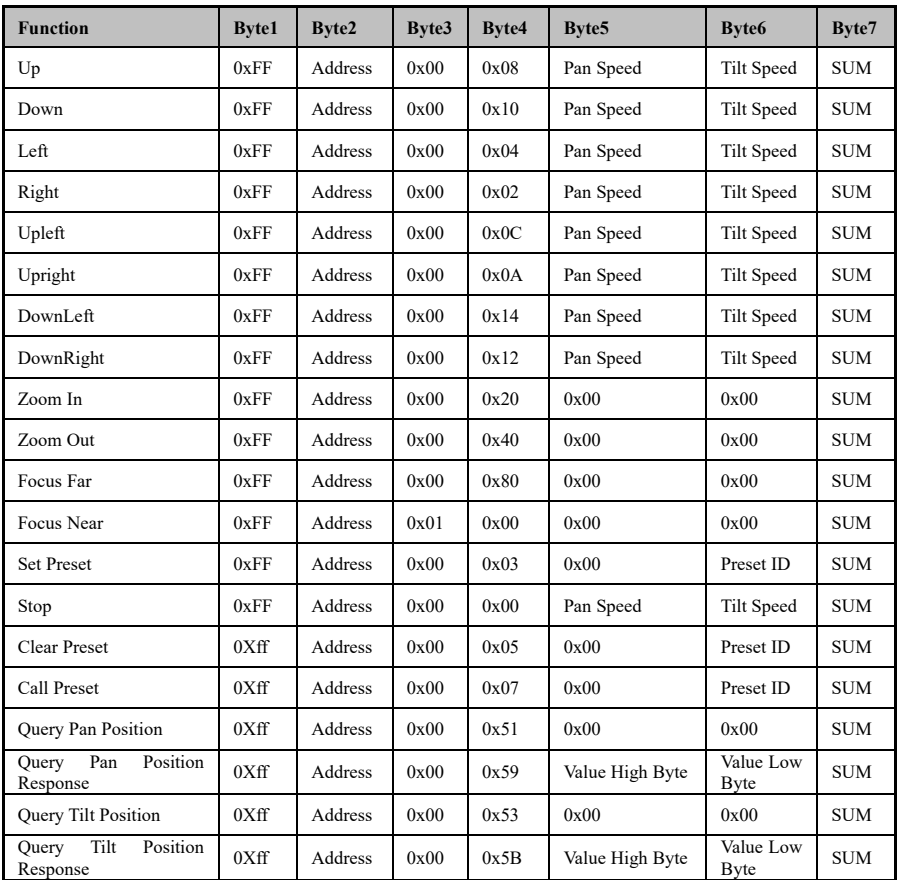

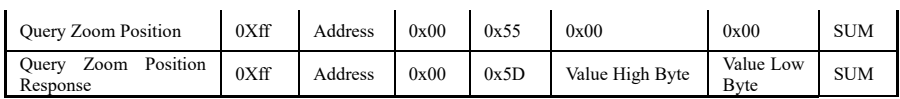

# **PELCO-P PROTOCOL COMMAND LIST**

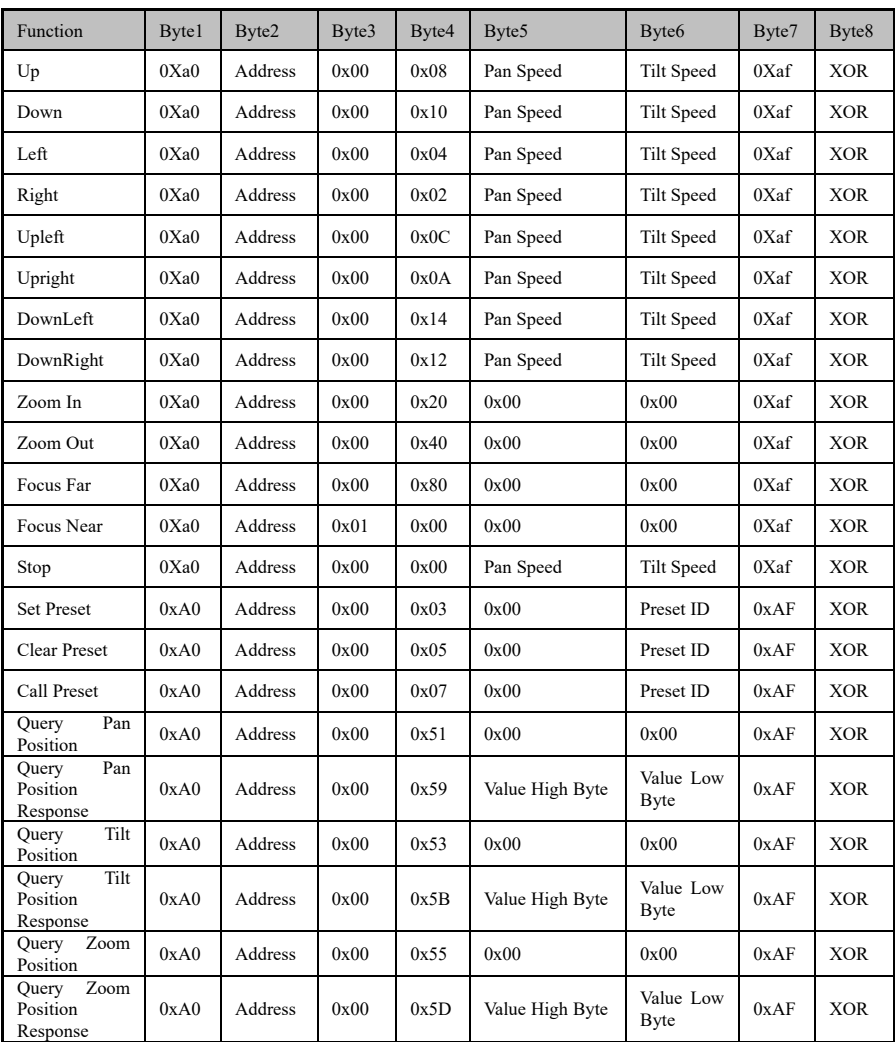

### **WARRANTY**

Thank you for your interest in the products of AVIPAS Inc.

This Limited Warranty applies to HD Conference Camera purchased from AVIPAS Inc.

This Limited Warranty covers any defect in material and workmanship under normal use within the Warranty Period. AVIPAS Inc. will repair or replace the qualified products at no charge.

AVIPAS Inc. provides a two (2)-year warranty (from the date of purchase) for this HD Conference Camera.

This Limited Warranty does not cover problems including but not limited to: improper handling, malfunction or damage not resulting from defects in material.

To receive warranty service, please contact AVIPAS Inc. first. We will decide whether a repair or replacement is needed and will advise you of the cost of such repair or replacement.

#### **Copyright Notice**

All contents of this manual, whose copyright belongs to our corporation cannot be cloned, copied or translated without the permission of the company. Product specifications and information which were referred to in this document are for reference only. We may alter the content at any time and without prior notice.

VER: 2021-11-14 (EN)

## **Contact Details:**

### **AViPAS Inc.**

Address: 1700 Wyatt Drive, Suite #3 Santa Clara, CA 95054 Phone: 1-844-228-4727 Fax: (408) 228-8438 Email: [info@avipas.com](mailto:info@avipas.com) Website: [http://www.avipas.com](http://www.avipas.com/)